## **stryker**

# **LIFELINKcentral™ AED プログラムマネージャ**

**【操作手順】消耗品期限の更新**

### **<事前にAED本体をご確認ください>**

①装着されている消耗品の有効期限(年月日) ②装置の準備状態を示すインジケータの表示

#### **LIFELINKcentralへログオンします。 1**

<URL> https://lifelink-jp.lifenetsystems.com

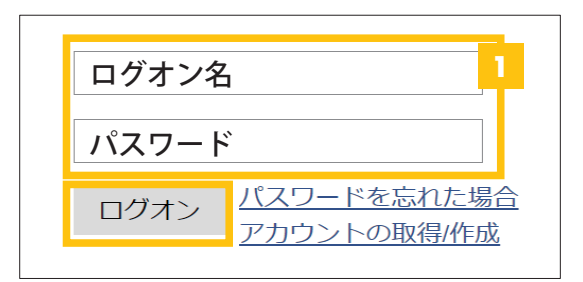

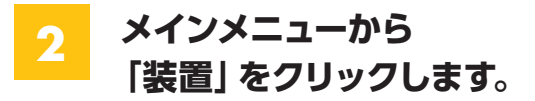

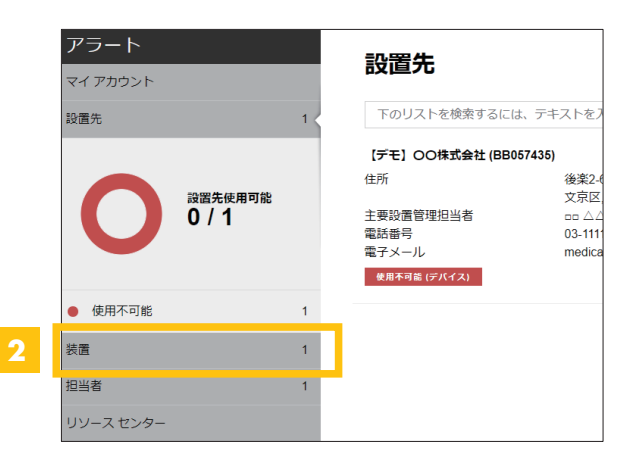

#### **3 更新したい装置をクリックします。**

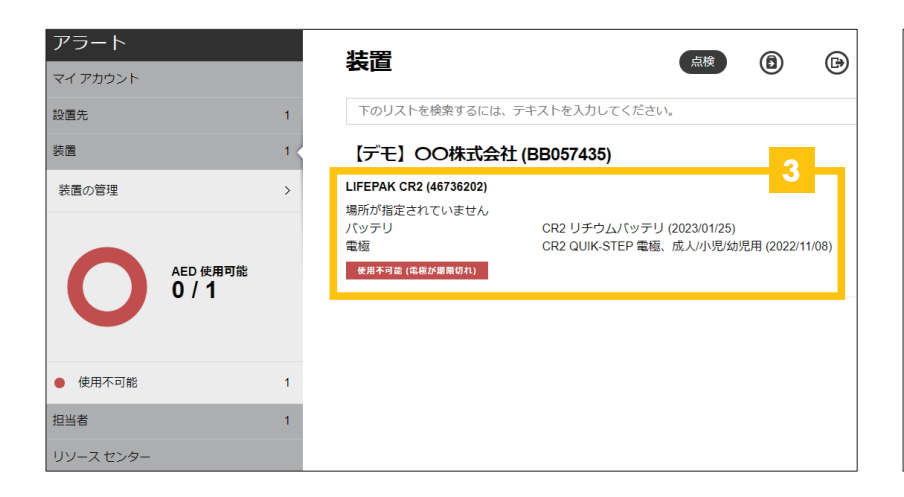

### **複数台お持ちの場合**

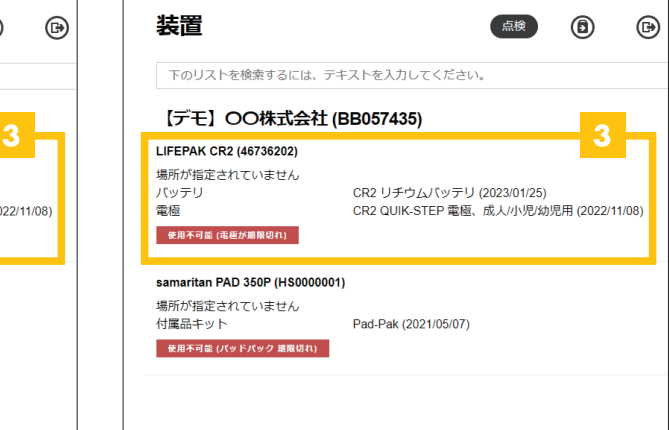

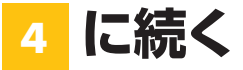

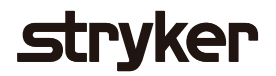

**4 「点検」→「点検の実行」の順にクリックし、点検の実行画面をひらきます。**

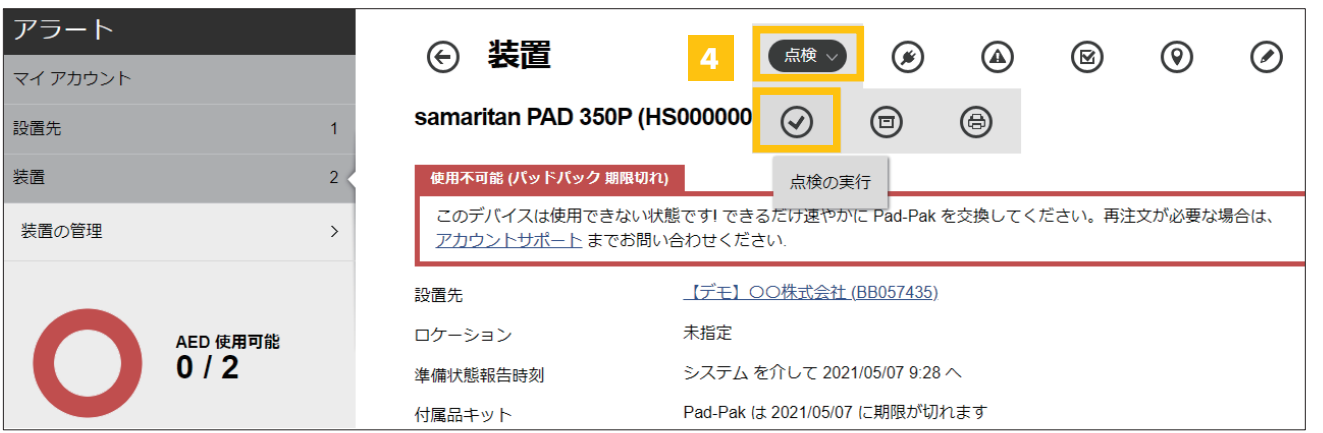

- **5 「付属品」をクリックします。**
- **古い消耗品の有効期限を削除し、 新しい有効期限を入力します。 <sup>6</sup>**

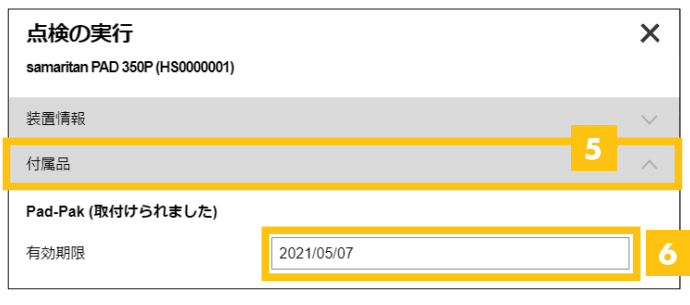

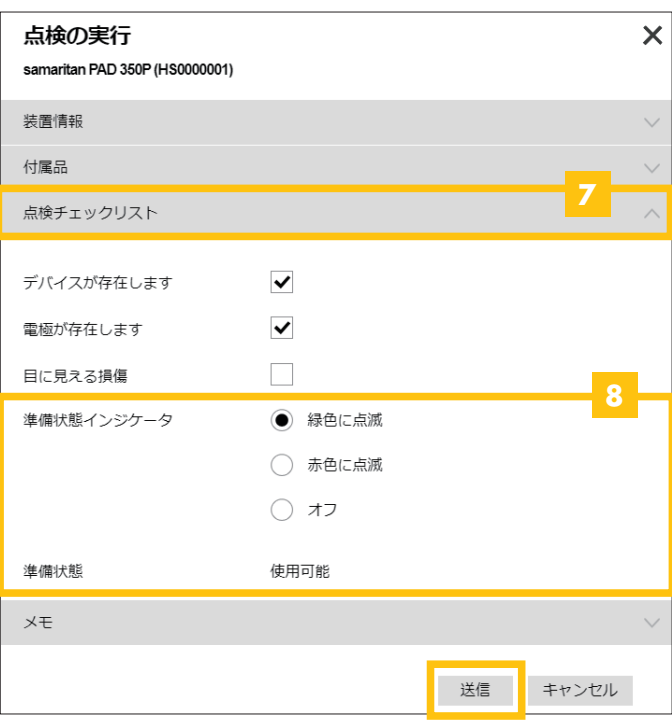

使用可能

このデバイスは使用可能です。

**「点検チェックリスト」を** <mark>フ</mark> │点模チェックリ.<br> ̄ ̄ クリックします。

**目視で確認したインジケータの状態を 選択し、「送信」をクリックします。 8**

> インジケータ表示は機種により異なります。 (右図はサマリタンPADシリーズ)

**9 使用可能の表示を確認し、完了です。**

## **日本ストライカー株式会社 メディカル事業部**

〒112-0004 東京都文京区後楽2-6-1 飯田橋ファーストタワー

製品に関するお問い合わせは

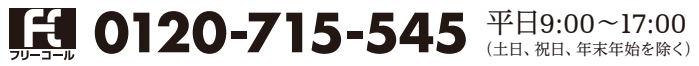